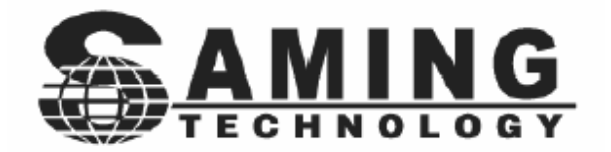

# PCGUARD

User Manual

## **Introduction**

A SAMING PCGUARD maintains a computer in a perfect state of operation. Simple to use and install, once installed, little or no maintenance is required. It can protect Hard Drive and CMOS data. Does not occupy any useable Hard Disk space.

The SAMING PCGUARD protects a Hard Drive and data from intentional destruction or accidental mishap. It can prevent low level formatting or repartitioning. Unlike most software based restore or recovery programs, it does not rely on the operating system. It can restore a corrupted operating system. Even harmful viruses can be removed by simply restarting thecomputer.

Once installed it can restore a saved configuration of the Hard Drive or partition in seconds. Prevents other users from changing any system setup. Different operating modes to suit different operating situations.

A simple network management program can control systems installed with an SAMING PCGUARD. Functions such asrestart client and restore Hard Drive. Shut down or wake up any networked client. Network workstations benefit form better productivity and lower down time.

#### *NOTE:*

*Please read this manual fully to benefit the full functionality of the restore card.* 

#### **Important**

- l A restore Card can only maintain or restore a pre-saved configuration. It does NOT retrieve lost or deleted dataprior to being installed.
- l It cannot retrieve data due to Hard Disk failure; therefore important data should always be backed up.
- l No liabilities are accepted for loss of data or damage rising from the misuse of a restore card.
- l Only the last saved configuration is restored. If you save a

configuration, the previous will no longer exist. Data thatis likely to change should be stored on removable media or a non-protected partition.

- l The card should NOT be removed before it is uninstalled.Enter the management menu and select uninstall. If the card is removed before it is uninstalled, it may prevent the system booting to O/S.
- l If a password has been set, be sure not to forget or lose this password. Removing the card may prevent the system booting to O/S.

Before you install the card into a computer, it is recommended that you should do the following:

- l Backup all important data
- l Remove all unwanted files and data
- l Scan the Drive for viruses
- l Scan the Drive for errors
- l Defrag the Drive
- l Check and Set system BIOS

*If you save a bad configuration you will only restore a bad configuration.* 

## **Installing PCGuard Restore Card**

First install the appropriate drivers for the operating system used.

- l drv98.exe Windows 98
- l drv2k.exe Windows 2000
- l drvxp.exe Windows XP

Shut down the computer and open the outer casing. (Take antistatic precautions). Insert the Restore Card in an empty PCI slot. Start the computer and the installation screen will appear.

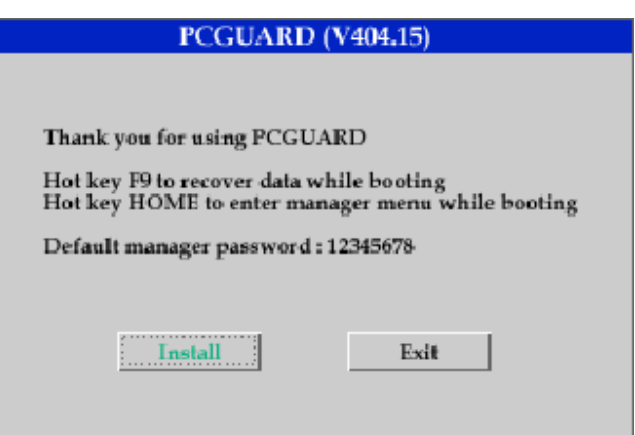

Press the **ARROW** keys to change the options.On the *Install* Button press **ENTER**. The next screen will give you options on protection mode.

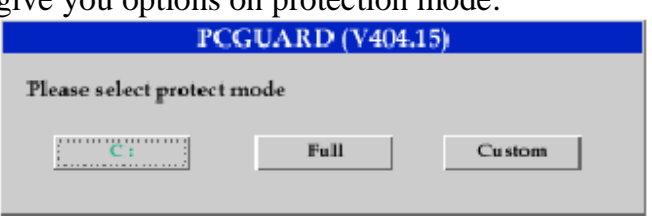

The protect mode depends on how the Hard Drive is setup and how you want it protected.

- $\blacksquare$  [ C : ] will protect the partition C: If the drive is not partitioned, it will be the whole drive.
- l [ Full ] will protect the whole Hard Drive including all partitions and logical drives.
- l [ Custom ] will give you the options of which drive or partition to protect.If you select [C : ] or [ Full ] the mode of recovery screen will appear.

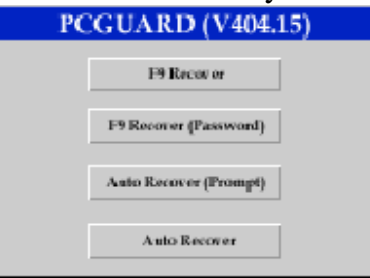

- l The mode of recovery used will depend on how the computer is used.
- l **F9 Recover** (Open mode, Recover by pressing *Hot Key* **F9**).
- l **Auto Recover** (Protected mode, Recover every time computer is reset or started).
- l (Prompt) Will prompt you with the recovering data dialog.

l (Password) Ask you for a password.Once a mode of operation is selected, you must perform uninstall and install again to change mode.Whichever mode you select you will be given the options to set password and save current configuration.

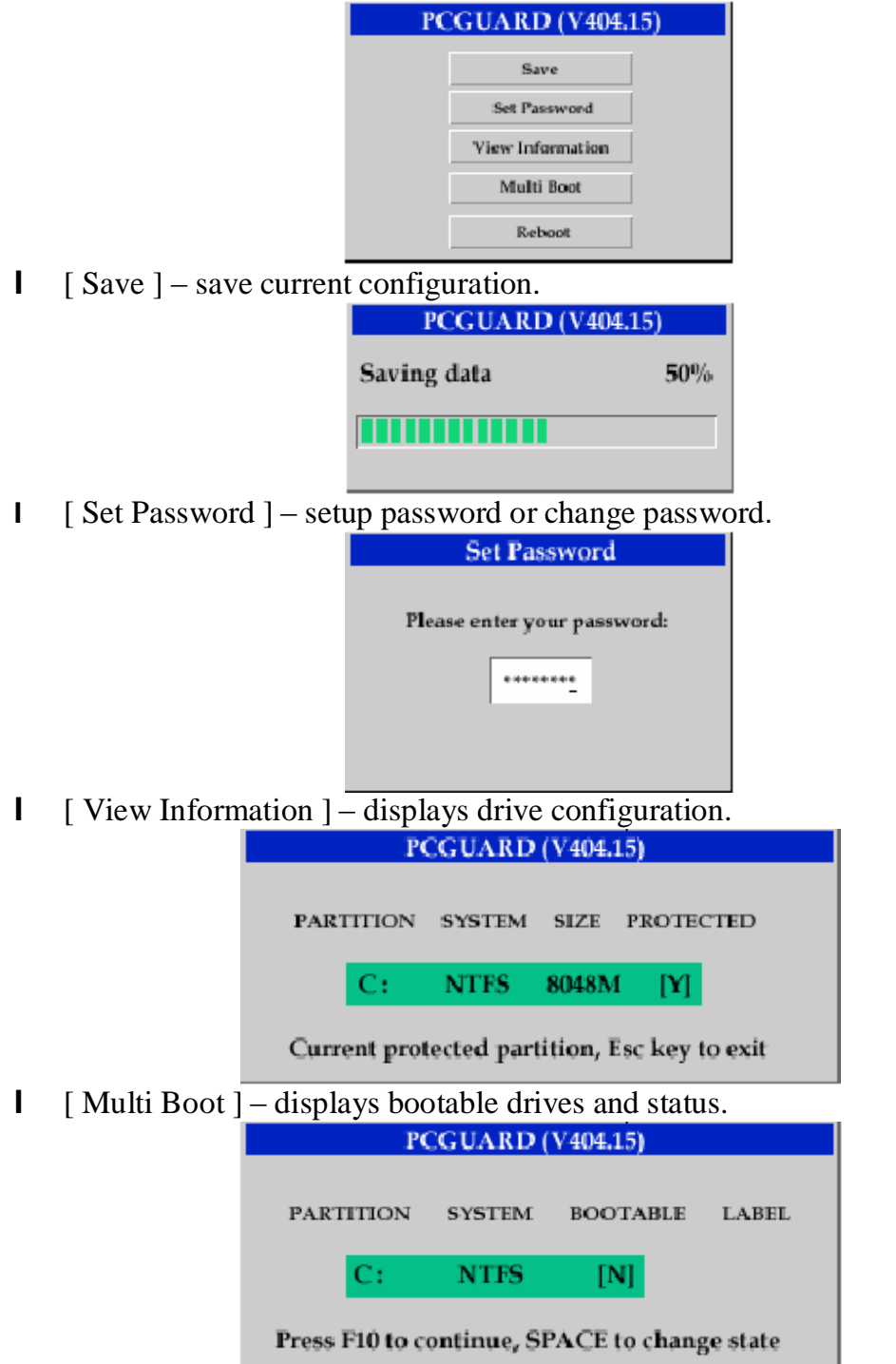

 $\blacksquare$  [ Reboot ] – reboots system.

When you select  $[$  Save  $]$  – save current configuration, the system will reboot to your operating system.The installation of the restore card is now complete.

### **System Start Up or reboot**

By pressing the **HOME** key when system starts, will invoke the Restore Card's setup screen / menu. From here you have the options to change password, save, uninstall…

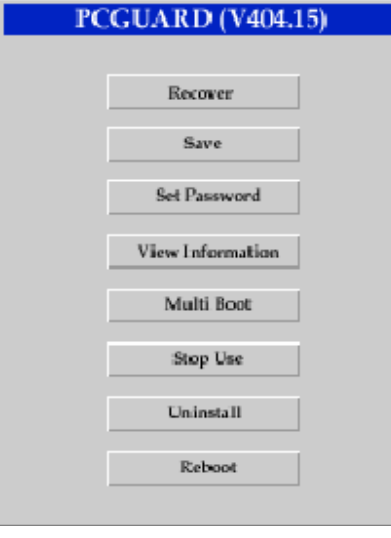

(You may need to press the HOME key several times as the system post screen appears)

You will be prompt for a password before you can access the management menu.

- $\blacksquare$  [ Recover ] to recover data or restore.
- $\blacksquare$  [ Save ] save current configuration.
- l [ Set Password ] setup password or change password.
- $\blacksquare$  [ View Information ] displays drive configuration.
- I [ Multi Boot ] displays bootable drives and status.
- I [ Stop Use  $]-$  will disable the card (the card need not be removed).
- I [ Uninstall  $]-$  will uninstall the card from the system (the card will need to be removed).
- $\blacksquare$  [ Reboot ] reboots system.

#### **Recovery at System Start Up**

What you will see at system start up will depend on the mode of recovery/ restore

you have selected.

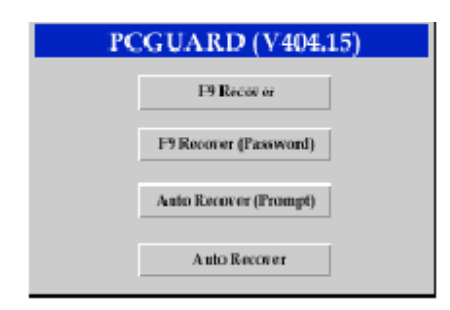

 $\blacksquare$  [ F9 Recover ] – no recovery unless you press F9 at start up. Nothing will appear during a non recovery start up. If you press F9 at start up to recover / restore you will see the following screen.

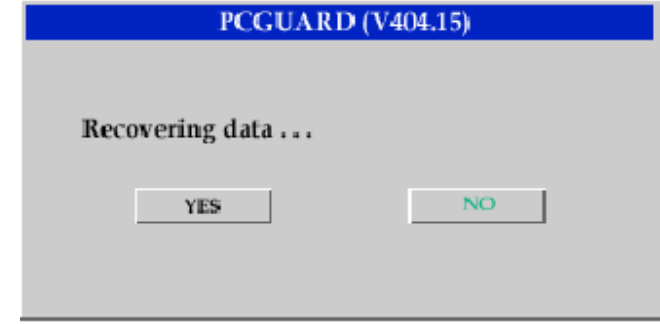

(You may need to press the F9 key several times as the system post screen appears)

You can cancel recovery / restore by selecting NO. To recover / restore select YES.

The ( Password ) option will prompt you for a valid password.

- I [ Auto Recover  $]-$  will perform a recover / restore every system start up. There will be no prompting, display or message to tell you.
- l [ Auto Recover (Prompt) ] will perform a recover / restore every system start up. It will display the recovering data dialog.
- l To halt a [ Auto Recover ] Protected mode recovery you can enter the setup menu, choose do not recover or save current configuration.
- l You can do a save current configuration during any system boot by entering the setup menu and choose save.

#### **Fault Finding**

The initial install screen does not appear when restore card is installed.

- l Check the card is properly seated in the PCI slot
- l In the system BIOS, enable boot from Network or other devices A restore of Hard Drive or partition has no effect.
- l Install the drivers for the operating system in use The restore card has been removed and the operating system will not boot
- l Before you remove the restore card always do an uninstall from the card management menu. Press the HOME key during the system post The original Hard Drive has been installed in another system and does not boot to O/S.
- l Before you remove the Hard Drive always do an uninstall from the card management menu.
- l There are more than one Hard Drive on the system and they are not all protect.
- l The restore card can only restore the first Hard Drive and any partitions on it. Slave or other drives are not protected.

#### *Additional Notes:*

*Before you remove the restore card or a Hard Drive, ALWAYS uninstall it.* 

*If a card becomes damaged or non functional it can be simply replaced with another.* 

*If you replace a Hard Drive due to HD failure, remove the card from the computer. Install the operating system and the software you require. Start the install procedure from the beginning.*